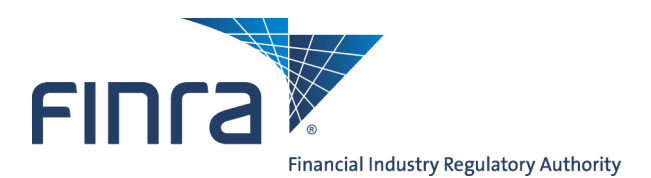

## **SAA Self-Entitlement Guide for E-Bill**

FINRA's electronic billing system, E-Bill, enables firms to view and pay FINRA invoices as well as fund the FINRA Flex-Funding Account and FINRA Renewal Account. E-Bill enables a firm to authorize electronic payment directly from its designated bank account to the firm's FINRA Flex-Funding Account and FINRA Renewal Account.

Each firm's Super Account Administrator (SAA) has the ability to assign user access rights to E-Bill for themselves and employees at their respective firms. This guide provides step-by-step instructions for assigning access rights to SAA accounts for E-Bill.

**Note to SAAs:** Once you have assigned user rights to the E-Bill system for your own account, you will need to logout and then log in again to the Firm Gateway for your new user rights to take effect.

Visit the FINRA website for more information about the E-[Bill s](http://www.finra.org/ebill)ystem or the [FINRA Entitlement Program.](http://www.finra.org/entitlement)

## **Access Account Management:**

Access via FINRA Gateway at: https://gateway.finra.org/

## **How to Assign User Privileges to an SAA Account for E-Bill**

1. After logging into Firm Gateway, click on the **User Administration** tab.

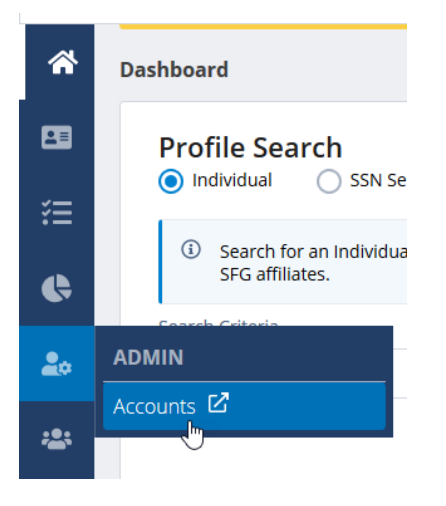

**Questions on Account Management or E-Bill?** Call the FINRA Call Center at **301-590-6500** 8 A.M. - 8 P.M., ET, Monday through Friday.

2016 FINRA. All rights reserved. Materials may not be reprinted or republished without the express permission of FINRA. Individuals, firms and data mentioned in these materials are fictitious and are presented exclusively for purposes of illustration or example.

- 2. Enter your **User ID** or **Name** in the appropriate fields
- 3. Click the **Search** button located at the bottom of the screen.

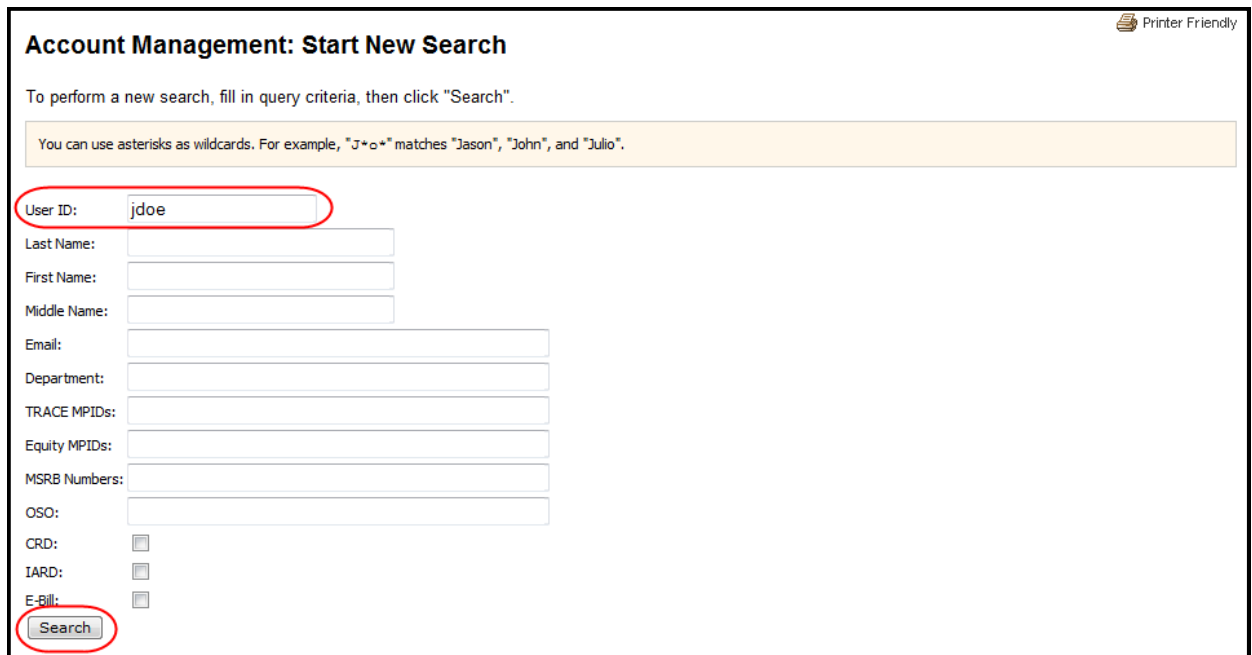

4. Click on your **User ID** hyperlink.

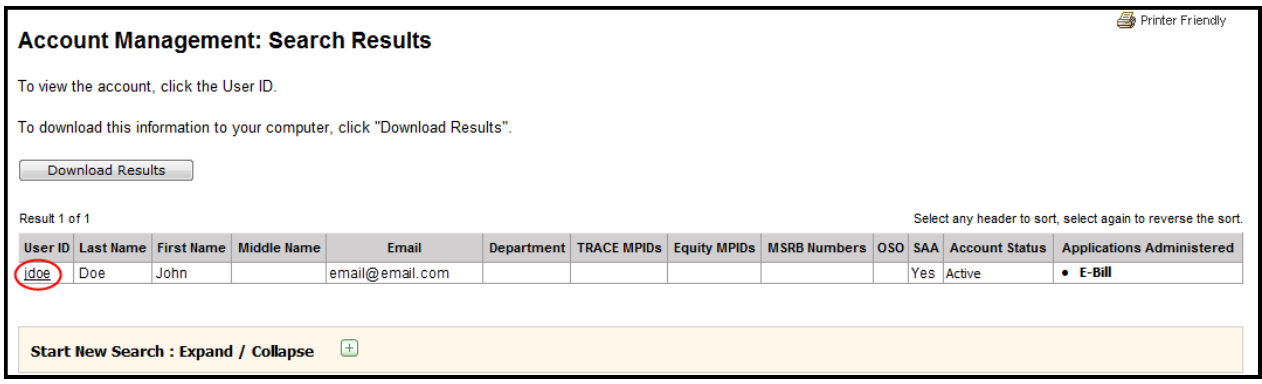

5. Click on **Edit Account** on the navigation bar located on the left side of the screen.

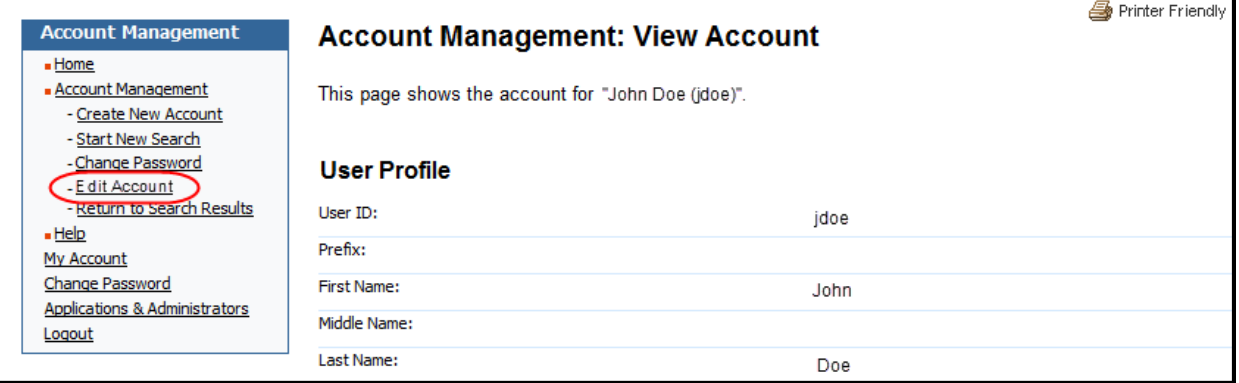

- 6. Scroll down the page to the Application Privileges section for E-Bill.
- 7. Select the **User** checkbox next to the desired entitlement privilege.
- 8. Click the **Save** button at the bottom of the screen.

## **In order for your new user system privileges to take effect you must logout and then log back in.**

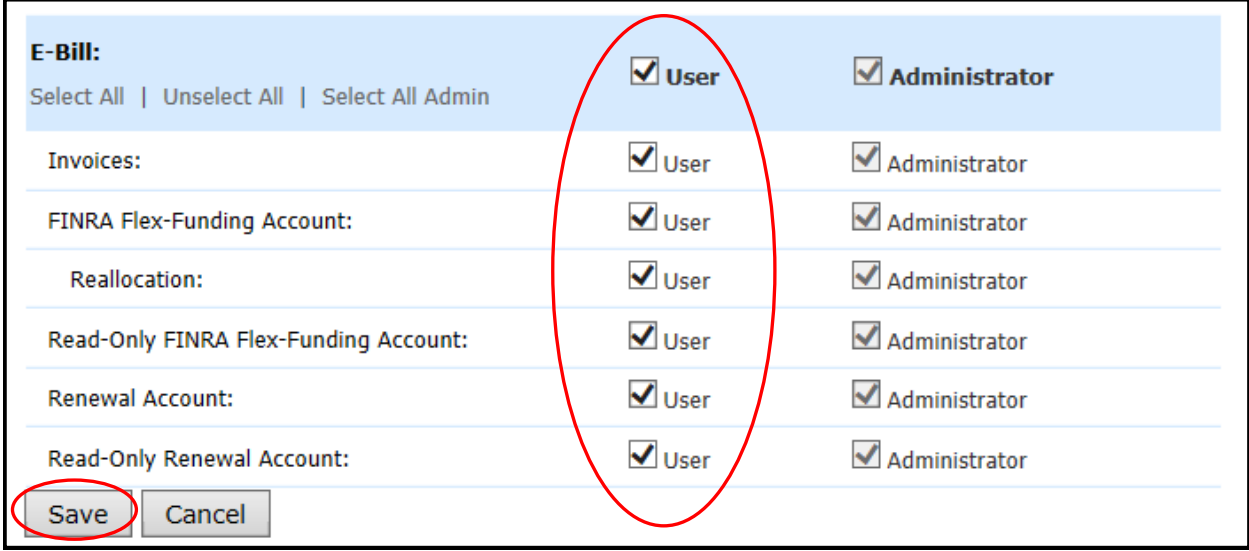

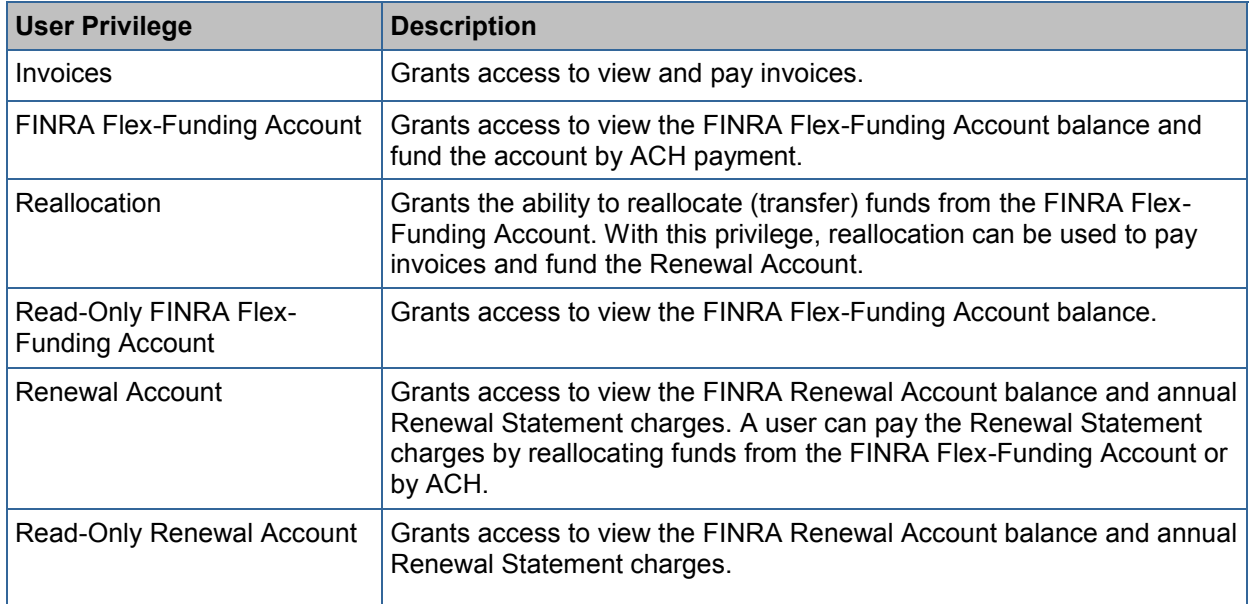